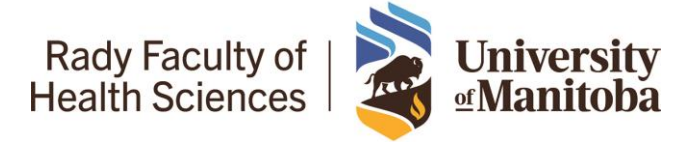

### Summary

Welcome to the second-year of the University of Manitoba Ultrasound Curriculum! This year, we will ask you to assist PGY2 Family Medicine residents in the practical aspect of the curriculum.

Each teaching clinic has been equipped with Butterfly IQ+ devices provided by the university or accessible through a local preceptor for the PGY2 residents to use. They will save/upload anonymous images or videos (no identifiers) of patients they have scanned in clinic (with appropriate consent) to the Butterfly IQ+ cloud for remote viewing by their local POCUS site lead or Dr. Alexei Berdnikov (Family Medicine POCUS Lead). This will allow for remote viewing and feedback to be provided about the images and videos acquired.

Alternatively, organizing local in-person scanning sessions using the Butterfly IQ+ or any other point-of-care ultrasound device that can be directly supervised is also strongly encouraged. A supervised in-person determinate scan would also be acceptable

The goal over the course of the PGY2 academic year is for family medicine residents to capture 2 determinate images for each of our defined competencies outlined in our objectives (4 scans per each 6 months of the PGY-2 year). These include:

- First Trimester Obstetrical Scan ideally, an intra-uterine fetal pole should be seen with Crown-Rump Length measurement used for pregnancy dating
- Skin and Soft Tissue Identification of cellulitis or an abscess
- Aorta Scan for AAA Screening
- Lung Scan Ideally, we would like to see identification of B-Lines, a pleural effusion or hepatization indicative of pneumonia.

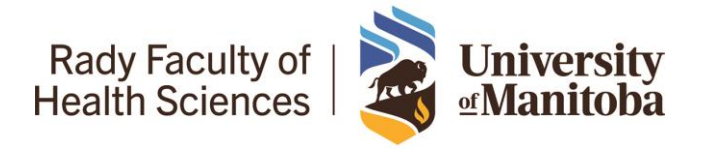

### Step 1

Visit<https://www.butterflynetwork.com/> to begin. Click "Log in" located at the top right of the webpage.

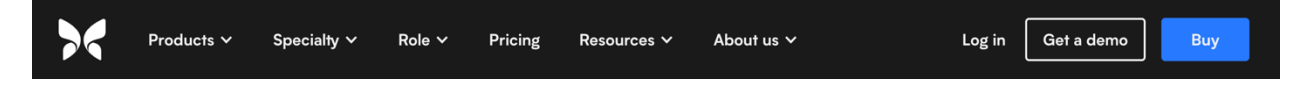

#### Step 2

You will receive an invitation from one of the Family Medicine program administrators to join the University of Manitoba Family Medicine Butterfly Network.

Log in using your university provided account and password.

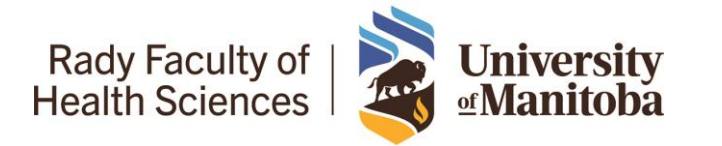

# University of Manitoba PGY2 Ultrasound Curriculum – Preceptor Guide

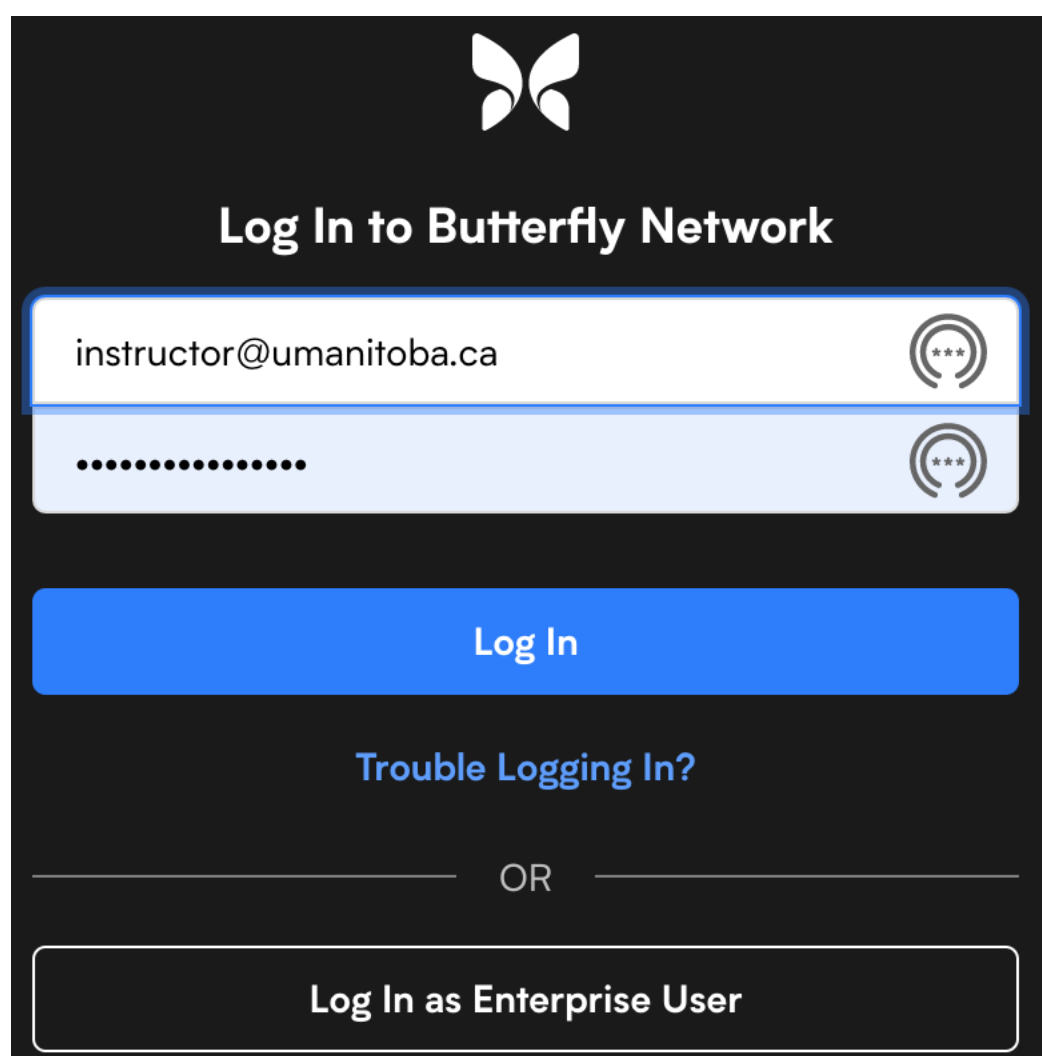

#### Step 3

Residents have been instructed to comment on their image/video to tag their site lead/family medicine preceptor when an image/video is ready for evaluation. You will be notified via within the app or receive an e-mail. Alternatively, a resident may notify you personally that there is a video/image for you to review.

DFM: Ultrasound Curriculum PGY 2 – Preceptor Guide ACS Reviewed & Approved: June 29, 2022 3 of 18

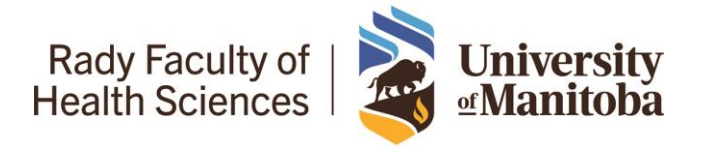

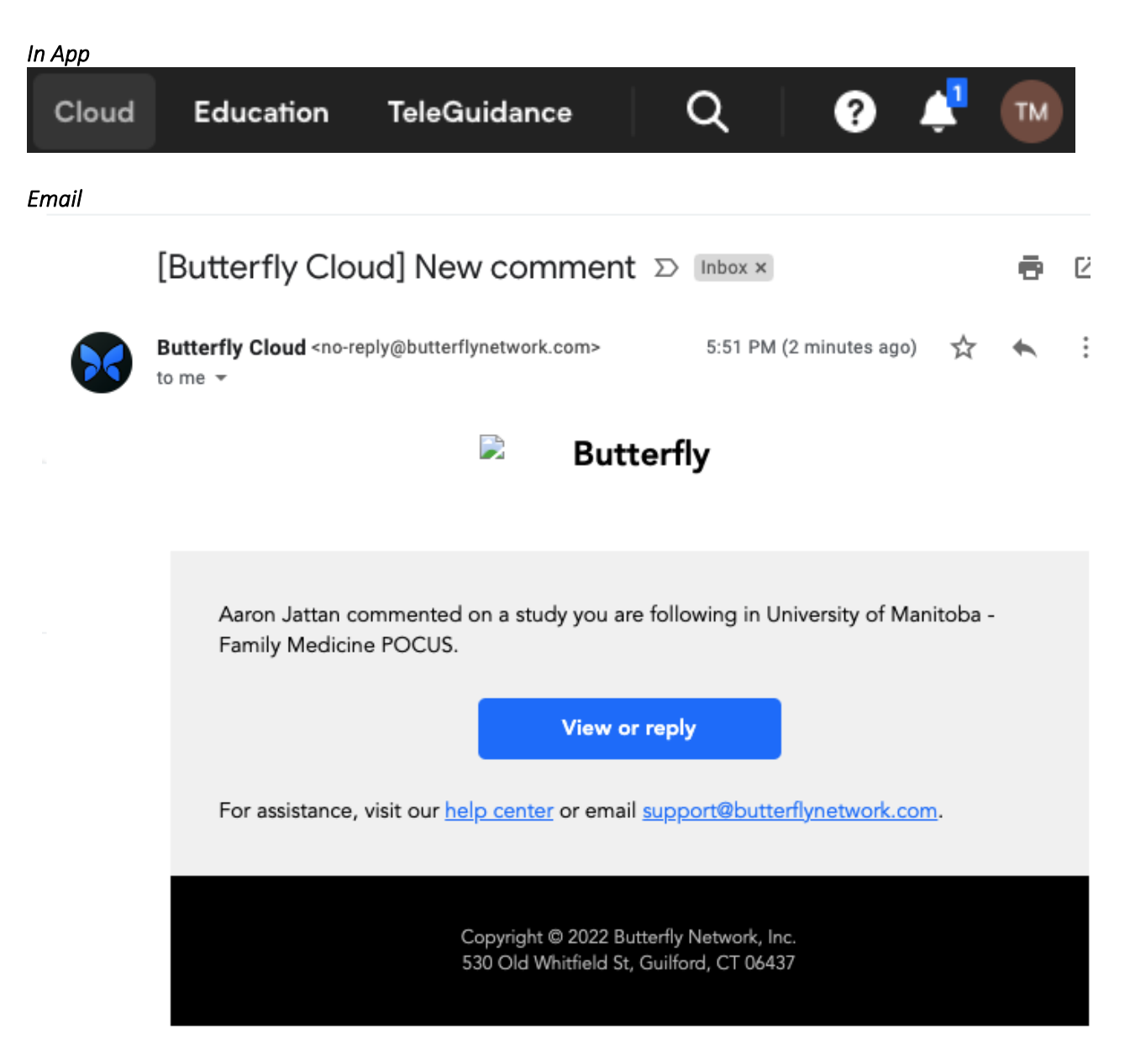

*\*Please check your spam or junk e-mail folder as these e-mails may be going there if you are not receiving them in your main e-mail inbox.*

DFM: Ultrasound Curriculum PGY 2 – Preceptor Guide ACS Reviewed & Approved: June 29, 2022 4 of 18

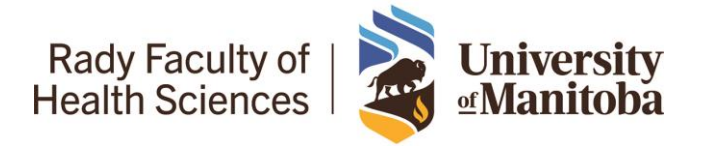

#### Step 4

You will now have access to the Butterfly IQ+ Cloud. You will need to ensure the correct Butterfly account is selected to the top left.

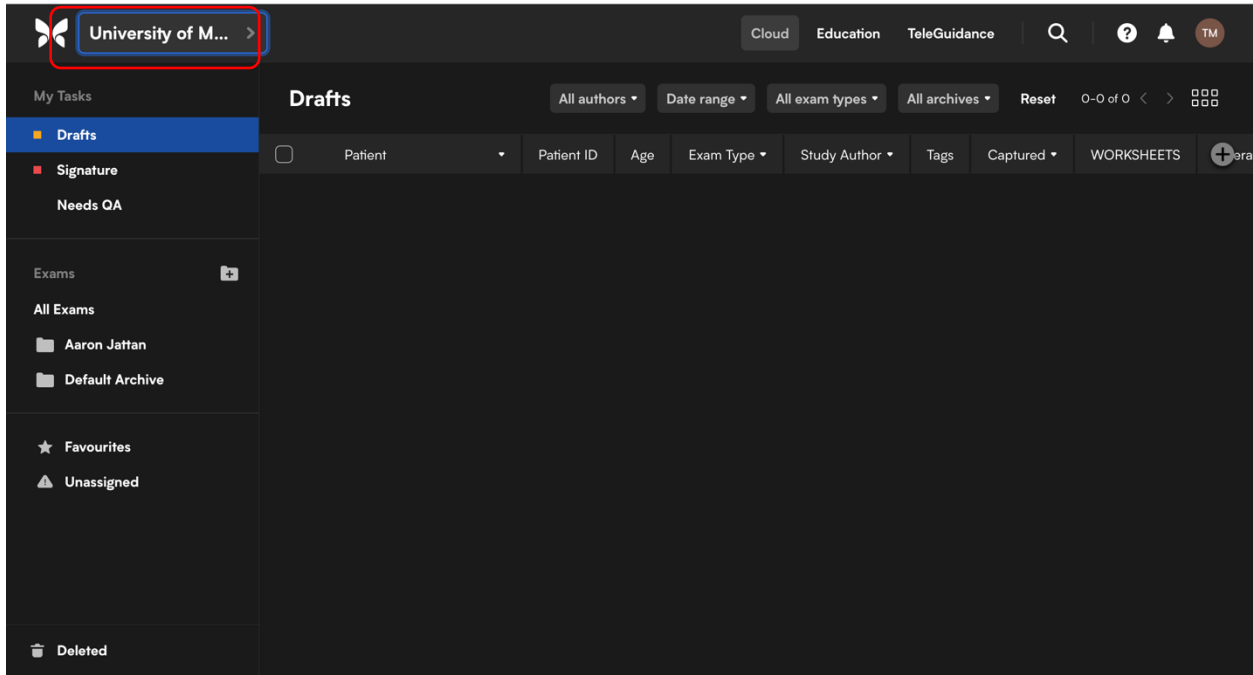

Click on this menu here to select the account…

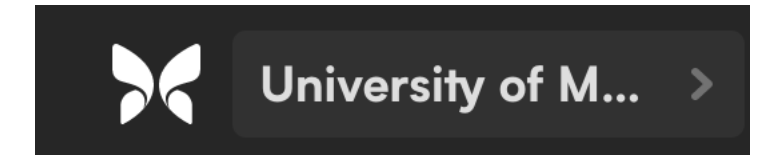

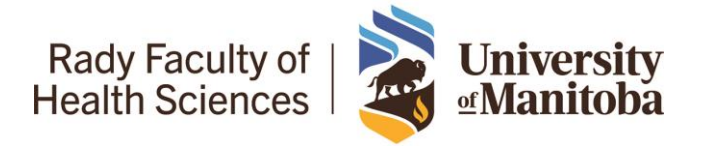

#### Step 5

Select "University of Manitoba – Family Medicine POCUS"

**Switch Organisation** 

MB-Butterfly

University of Manitoba - Family Medicine POCUS

University of Manitoba POCUS

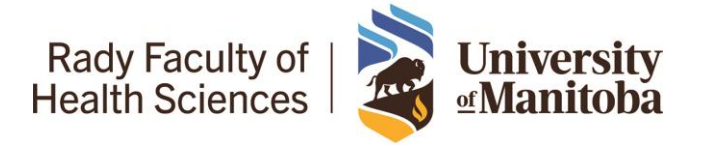

#### Step 6

Under 'Needs QA' you should see images/videos completed by family medicine residents that have been 'signed' and need quality assurance/evaluation by you. Double click on the image/video to open it

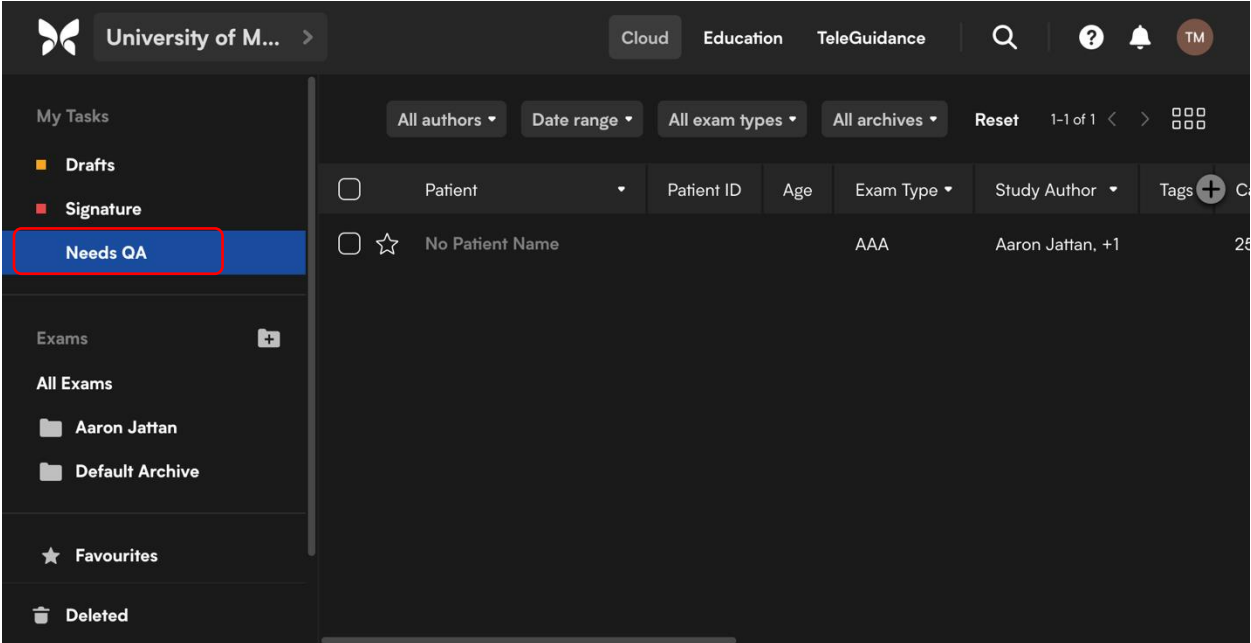

You may need to select 'All authors' to find the family medicine resident.

Rady Faculty of<br>Health Sciences **University**<br> **Manitoba** 

Max Rady College of Medicine Department of Family Medicine P228 Pathology Building 770 Bannatyne Avenue Winnipeg, Manitoba, R3E 0W3

## University of Manitoba PGY2 Ultrasound Curriculum – Preceptor Guide

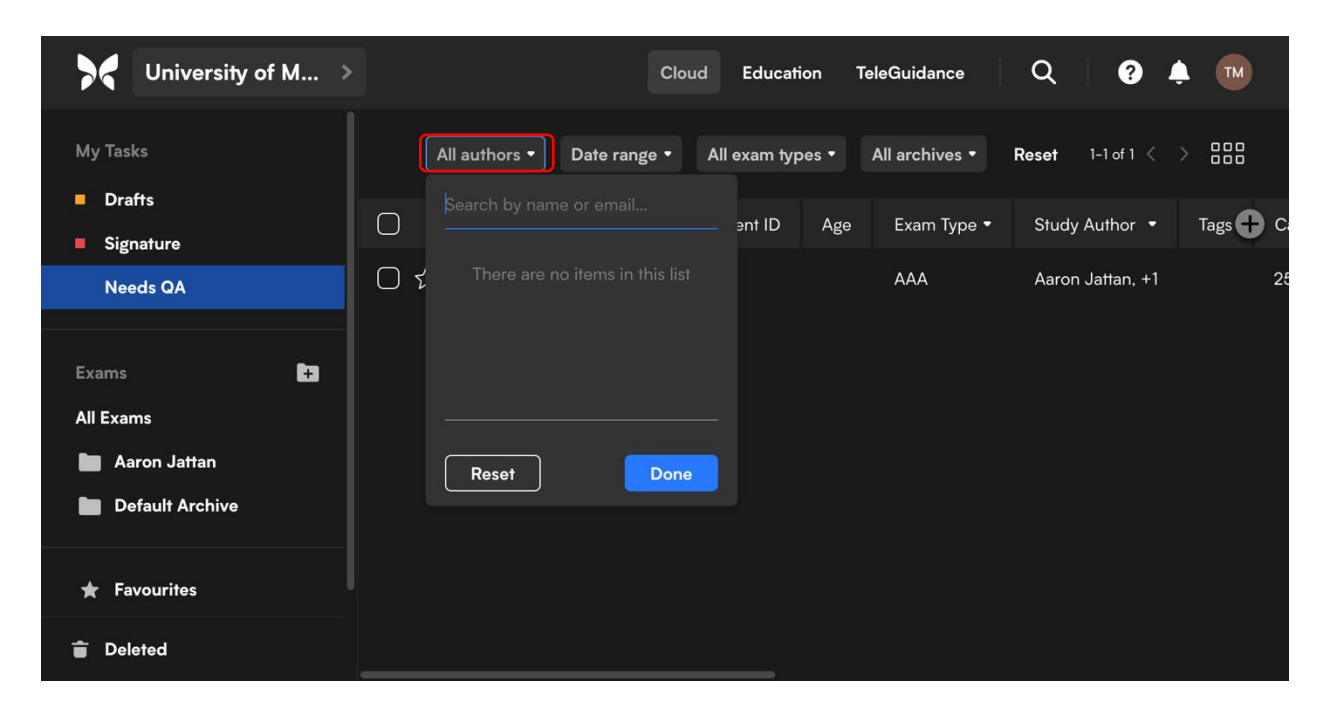

Type their name to find them then click on their name.

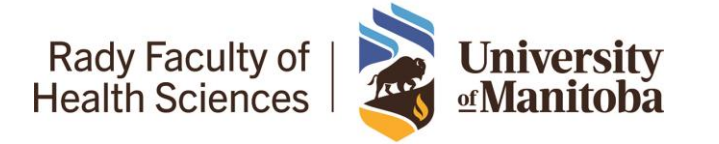

### University of Manitoba PGY2 Ultrasound Curriculum – Preceptor Guide

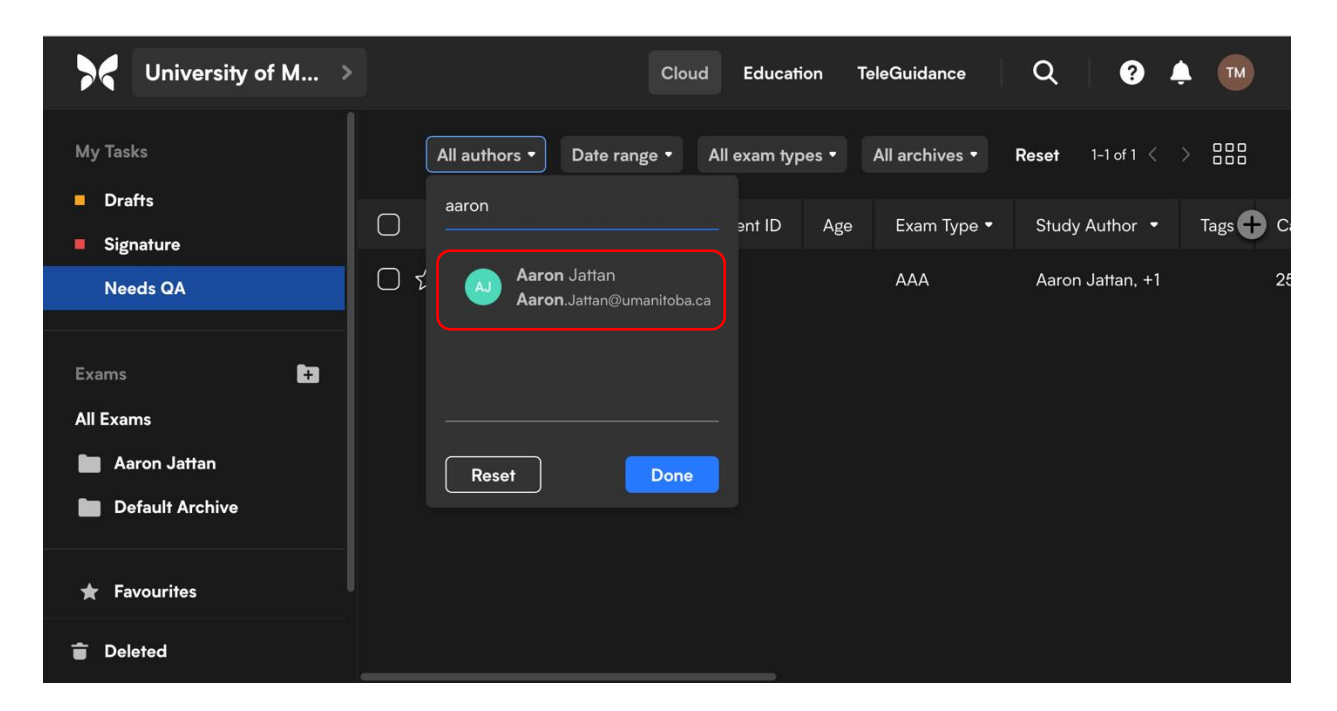

Once the family medicine resident has been selected click 'Done' to bring up their images/videos.

Rady Faculty of<br>Health Sciences **University**<br> **Manitoba** 

Max Rady College of Medicine Department of Family Medicine P228 Pathology Building 770 Bannatyne Avenue Winnipeg, Manitoba, R3E 0W3

## University of Manitoba PGY2 Ultrasound Curriculum – Preceptor Guide

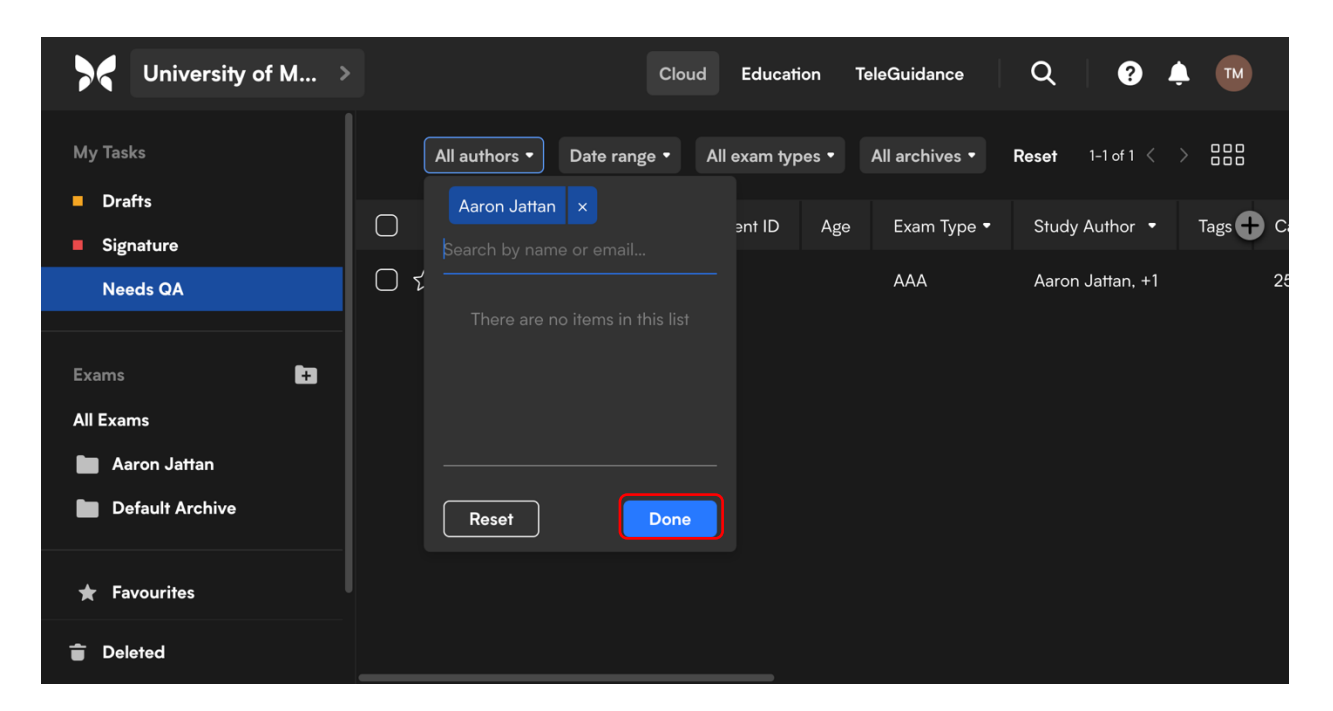

Alternatively, you can try clicking on the individual resident's name to see all of their uploaded images and videos.

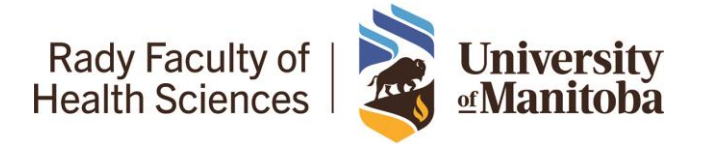

## University of Manitoba PGY2 Ultrasound Curriculum – Preceptor Guide

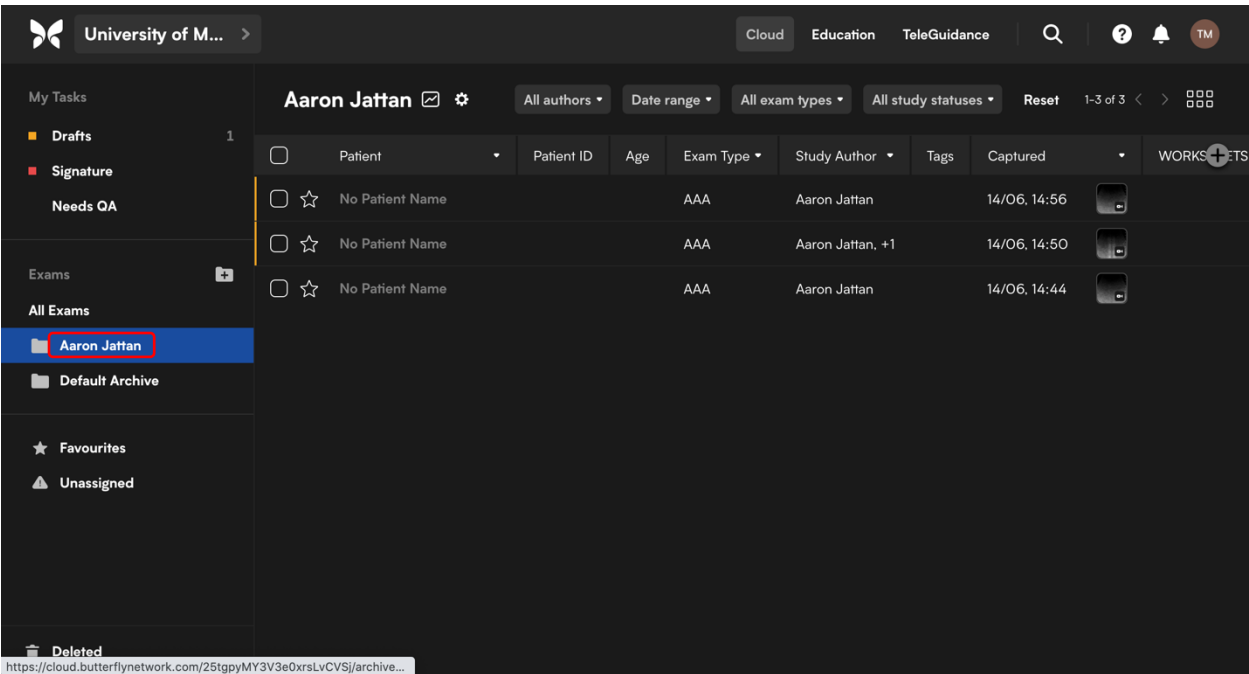

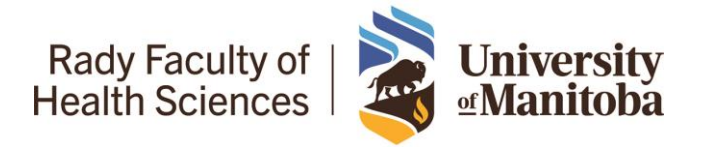

#### Step 7

You will now to able to select the image(s)/video(s) that require quality assurance/evaluation. Double click to select the image/video.

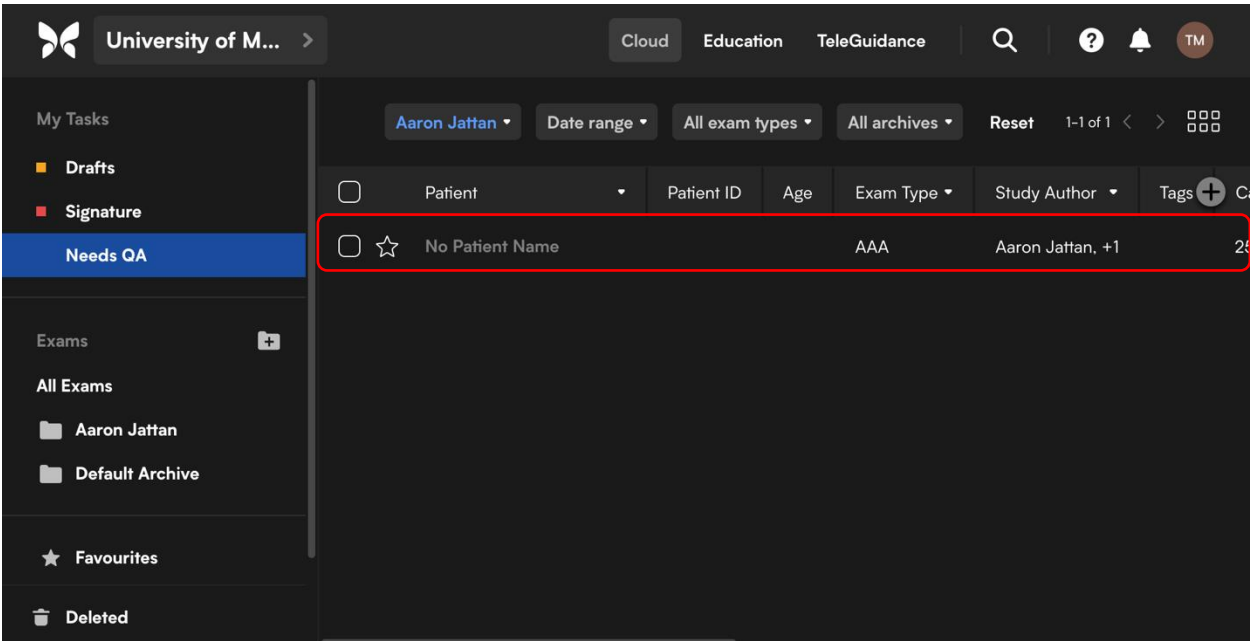

#### Step 8

You can select the play or pause icon as required. Depending on your computer monitor settings you may see the image/video and 'Study Details' side by side or you may need to scroll down.

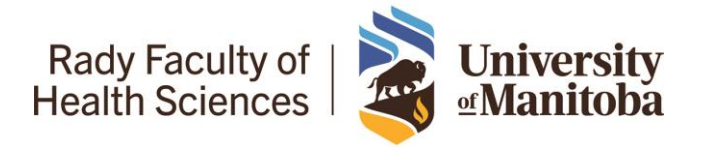

### University of Manitoba PGY2 Ultrasound Curriculum – Preceptor Guide

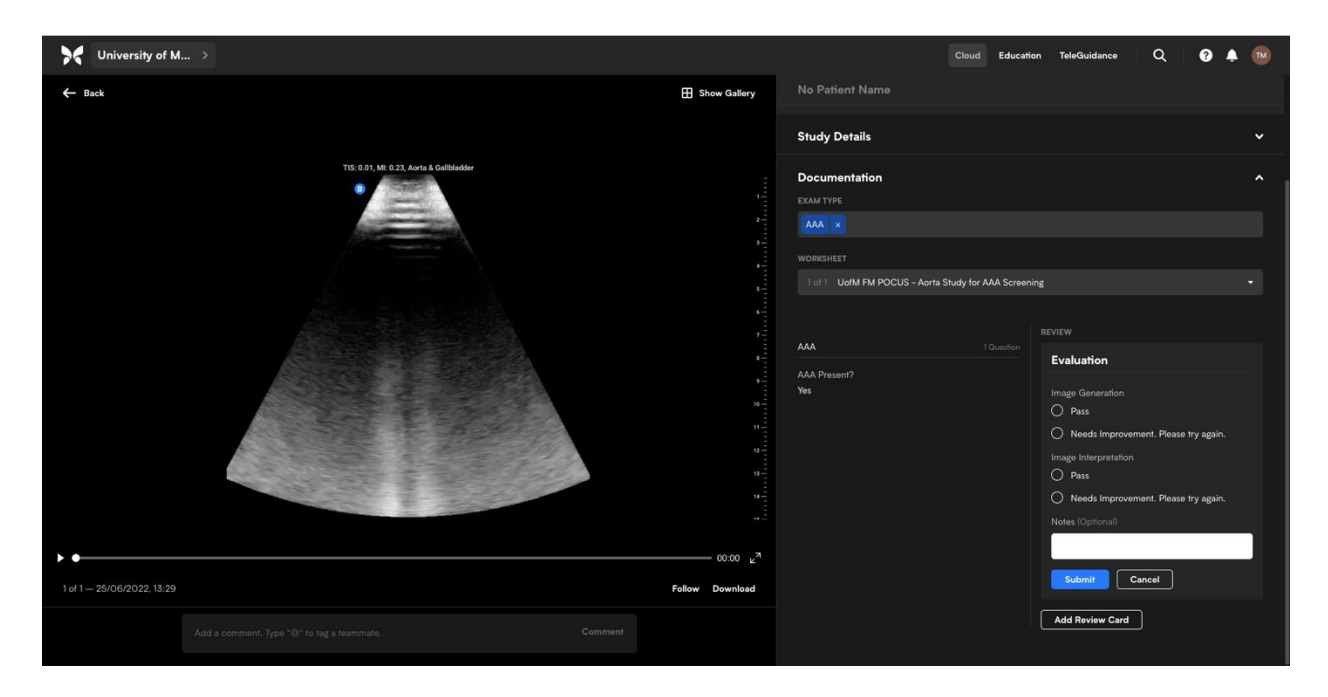

#### Step 9

In the 'Study Details' section you will find the EXAM TYPE and completed WORKSHEET that includes questions on the resident's interpretation of the scan.

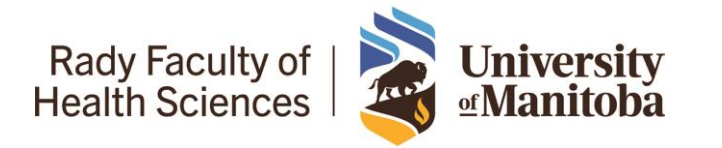

# University of Manitoba PGY2 Ultrasound Curriculum – Preceptor Guide

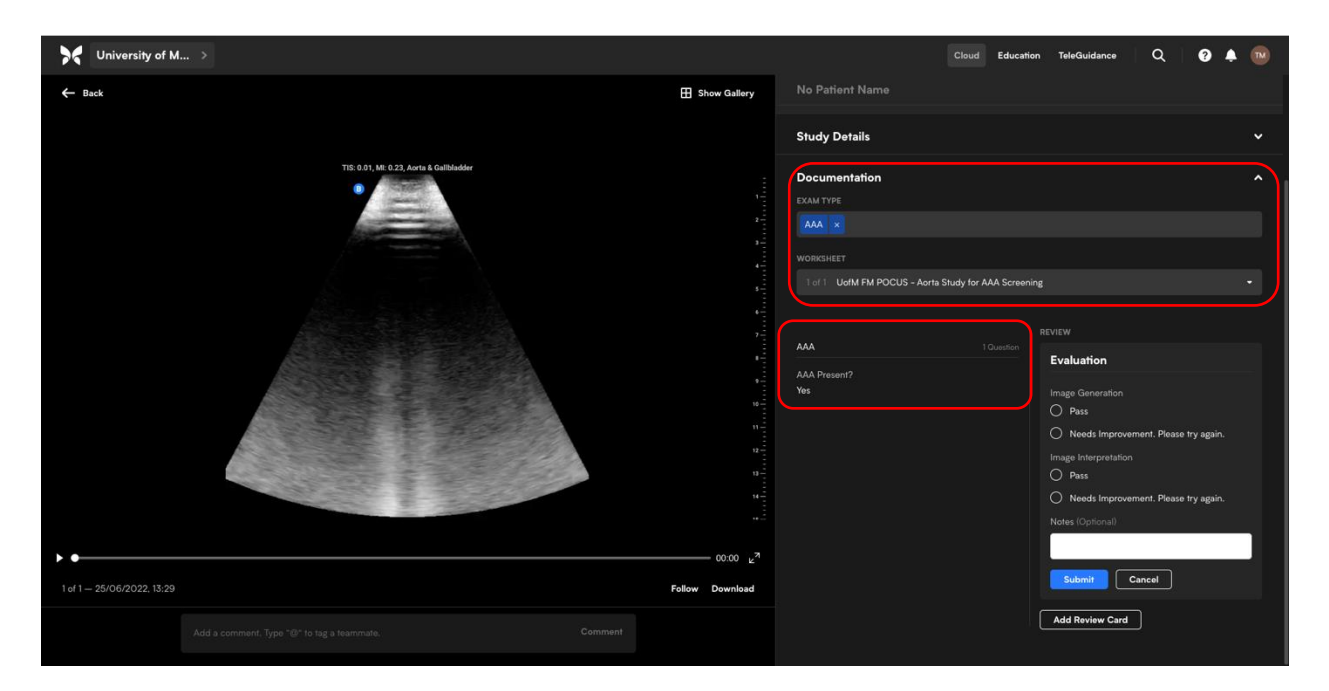

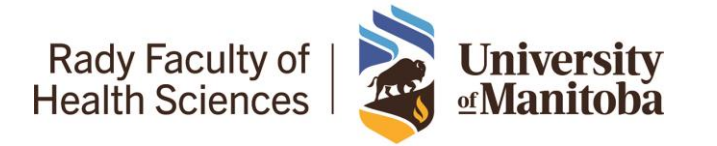

#### Step 10

Use the 'REVIEW - Evaluation' feature to provide feedback on Image Generation and Image Interpretation. You can select 'Pass' or 'Needs improvement. Please try again'. You can provide written feedback underneath using the 'Notes (Optional)' feature or comment below the image/video.

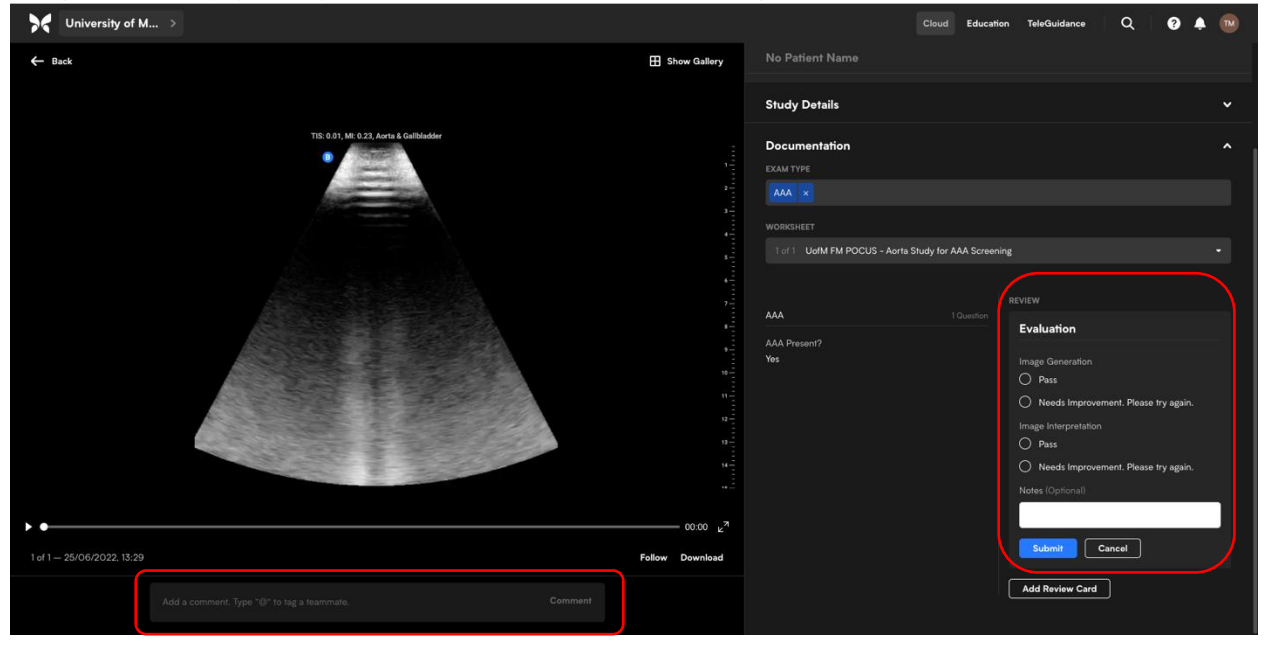

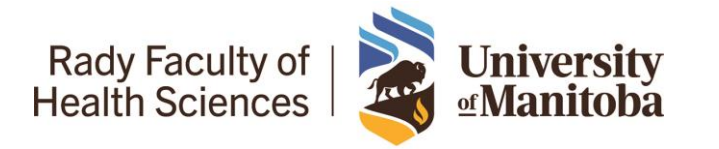

#### Step 11

After you have provided your evaluation and comments click on 'Submit'.

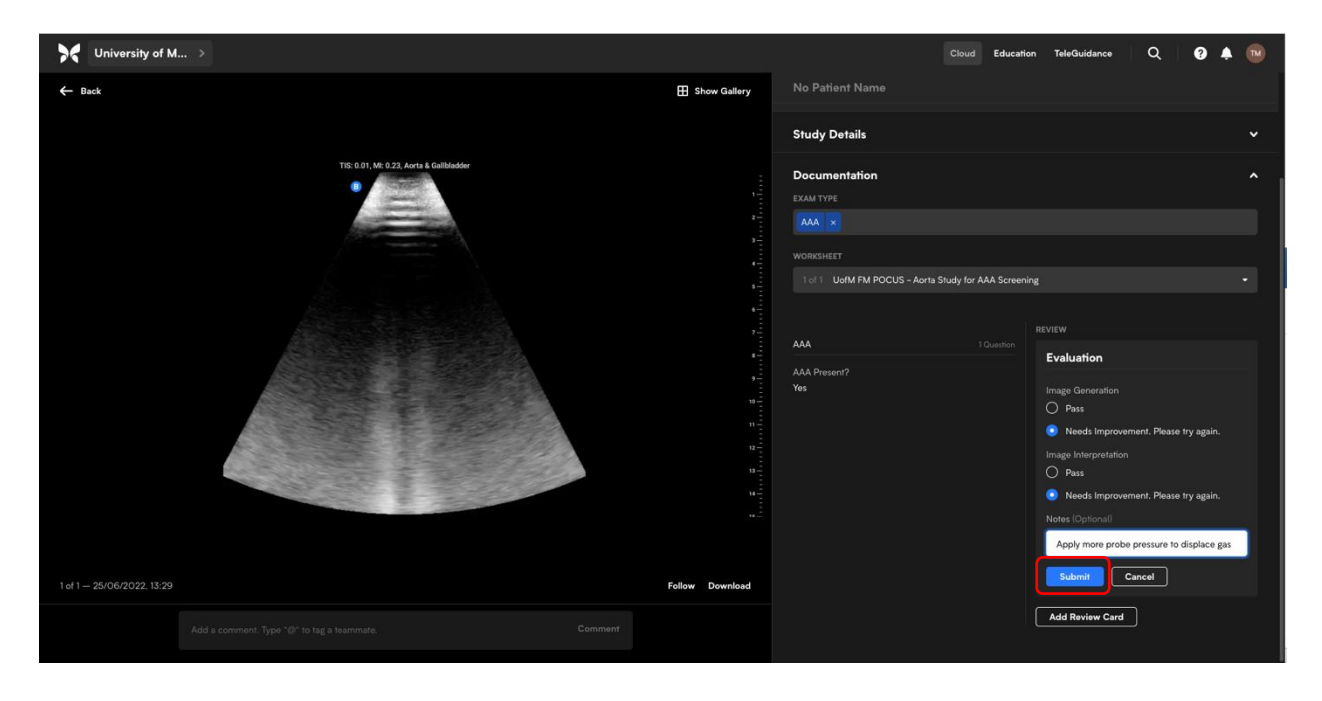

DFM: Ultrasound Curriculum PGY 2 – Preceptor Guide ACS Reviewed & Approved: June 29, 2022 16 of 18

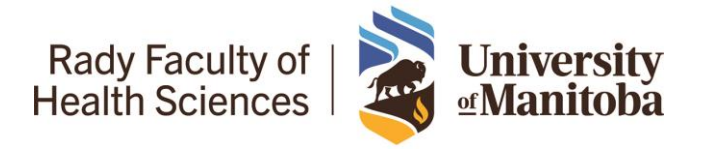

### University of Manitoba PGY2 Ultrasound Curriculum – Preceptor Guide

You will then see Evaluation has been submitted.

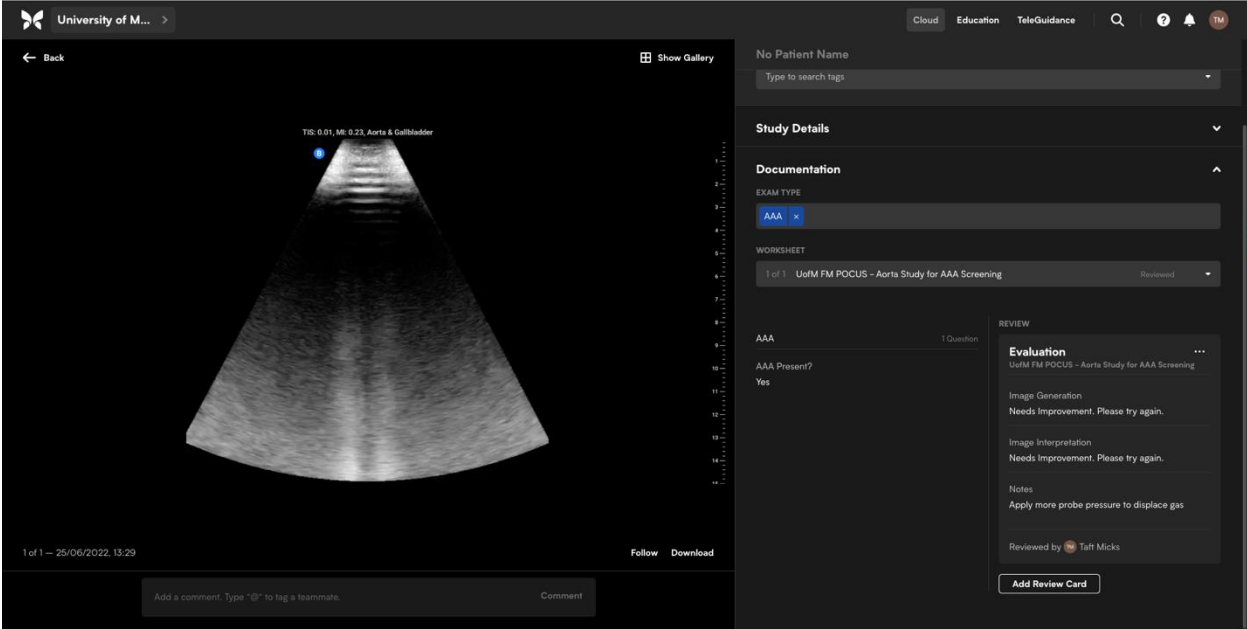

In order for the resident to be notified that you have viewed the scan you **MUST** provide a comment which will send them an e-mail notification that the image/video has been reviewed.

If you are satisfied that the POCUS scan was of adequate quality and a determinate scan, then please provide a comment reinforcing their good POCUS skills and any troubleshooting maneuvers they may have utilized. If you feel they require improvement, please provide specific feedback on how they can improve their scan.

#### Step 12

After refreshing you will see the image/video has been removed from the 'Needs QA' list.

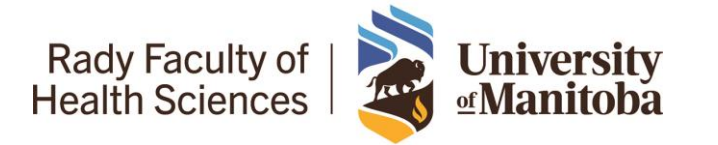

# University of Manitoba PGY2 Ultrasound Curriculum – Preceptor Guide

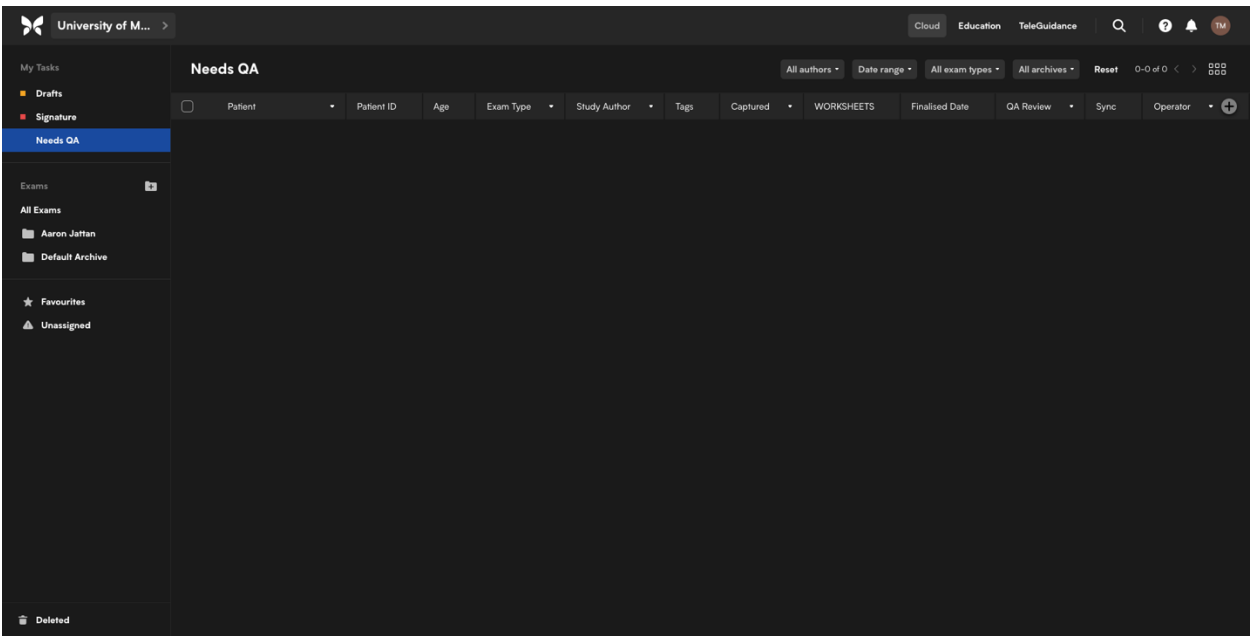

#### More Information

- 1. Configuring QA [https://support.butterflynetwork.com/hc/en-us/articles/360042308711-](https://support.butterflynetwork.com/hc/en-us/articles/360042308711-Configuring-QA?source=search) [Configuring-QA?source=search](https://support.butterflynetwork.com/hc/en-us/articles/360042308711-Configuring-QA?source=search)
- 2. Performing QA [https://support.butterflynetwork.com/hc/en-us/articles/360042308031-](https://support.butterflynetwork.com/hc/en-us/articles/360042308031-Performing-QA?source=search) [Performing-QA?source=search](https://support.butterflynetwork.com/hc/en-us/articles/360042308031-Performing-QA?source=search)
- 3. Using the QA Dashboard [https://support.butterflynetwork.com/hc/en-us/articles/5848790610971-](https://support.butterflynetwork.com/hc/en-us/articles/5848790610971-Using-the-QA-Dashboard?source=search) [Using-the-QA-Dashboard?source=search](https://support.butterflynetwork.com/hc/en-us/articles/5848790610971-Using-the-QA-Dashboard?source=search)